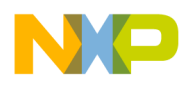

**Freescale Semiconductor Contract Contract Contract Contract Contract Contract AN4308** 

Application Note Rev. 0, 05/2011

# **Improve Program Execution Speed Using Ethernet File I/O for StarCore DSPs**

This application note presents a new debugger feature that allows users to perform real-time file I/O operations via an Ethernet connection between a MSC815xADS board and a CodeWarrior debugger client on the host side.

Traditionally, users rely on the standard file I/O libraries that accomplish the I/O operations via the JTAG communication channel. Due the limited speed of the JTAG interface, such operations take a very long time to be executed– especially if the program handles large blocks of data. To overcome this drawback, the Ethernet File I/O is the solution.

This document assumes the reader is familiar with the Eclipse IDE. It also assumes that the user understands the CodeWarrior debugger, plus the Ethernet and Internet protocols.

All of the results and screen captures are based on the CodeWarrior for StarCore DSPs v10.1.11 release. For later releases there might be minor GUI changes, but the operation of the tools should be similar.

#### **Contents**

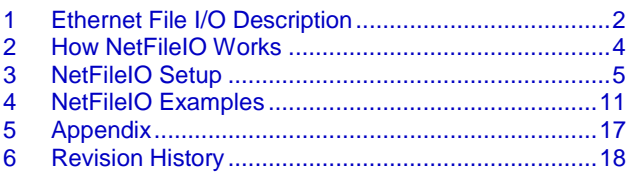

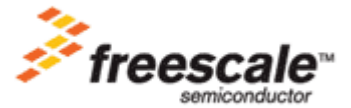

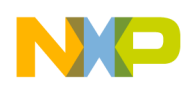

# <span id="page-1-0"></span>**1 Ethernet File I/O Description**

## **1.1 What Is It**

The file I/O over the Ethernet capability (also known as NetFileIO), is a CodeWarrior tools feature that facilitates data transfer between a hardware target and CodeWarrior client.

## **NOTE**

Currently only two StarCore platforms are supported: MSC8156ADS and MSC8154ADS. These platforms also support the MSC8151, MSC8152, and MSC825x variants.

Compared to alternate connection interfaces, the transfer rate for download/upload data for NetFileIO is much larger:

- JTAG (no additional libraries are required): 0.5–7 KBPS
- HSST (two additional libraries are required): 22–300 KBPS
- NetFileIO (two additional libraries are required): 4–8 MBPS  $\bullet$

The main advantage of using this interface over the "classic" JTAG one is the download/upload speed of the data transfer. By using NetFileIO, the application under test can execute in real time, while being under debugger control.

## **1.2 When to Use It**

NetFileIO should be used in conjunction with applications that do not use SmartDSP OS (SDOS).

## **NOTE**

SDOS provides full support for the NET stack, which can be configured via the driver for the QUICC Engine Unified Ethernet controller (UEC). In this case, the developer should use the SDOS HEAT utility to support file I/O over Ethernet.

## **NOTE**

NetFileIO implements only minimal network stack functions. Only ARP is supported, along with some additional configurations that are enabled through definitions in the header files.

For bare board applications, there are no restrictions in using NetFileIO.

NetFileIO is best suited for applications which require high data transfer rates through the use of standard I/O operations.

Use NetFileIO for:

- Bare-board applications designed for testing the bit-exactness results of kernels. In this case, the program must first load test vectors stored on a remote host, execute the kernel, and then store the results back onto the host so that they can be checked against the reference test vectors.
- Profiling bare-board applications. NetFileIO can be used as an alternative to the HSST download method. For more detail about HSST, consult the application note AN4233. "HSST Setup for VTB Fast Download."

## **1.3 Constraints**

The current implementation of the NetFileIO libraries supports only a Gigabit Ethernet connection. The 10BaseT and 100BaseTX connections are not yet supported.

## **NOTE**

For lower-speed networks (for example. 10/100Mb) the NetFileIO libraries need to be modified and rebuilt according to the required physical layer requirements.

The ADS board must be configured via specific switches to use the RGMII settings. Refer to the *MSC8156ADS Hardware Getting Started Guide* for details. A configuration example appears later in this document.

The physical Ethernet connection between the host and target may use straight or cross-over cable.

## **1.4 Acronyms and Definitions**

### **Table 1. Acronyms and definitions**

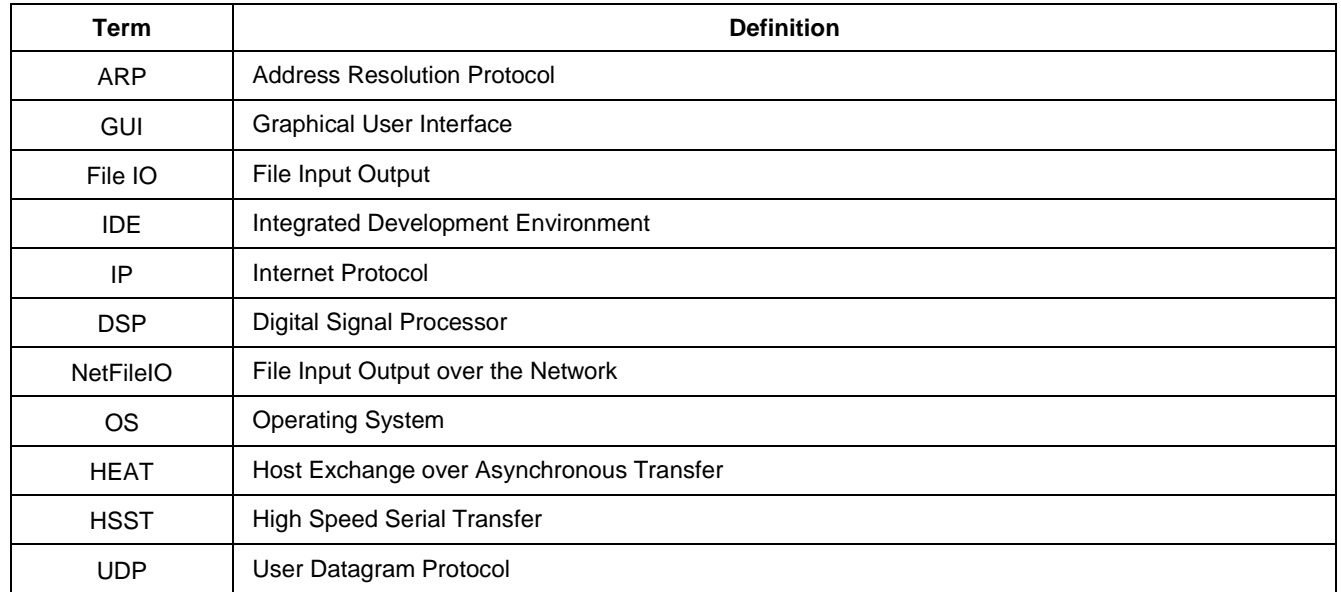

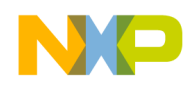

# <span id="page-3-0"></span>**2 How NetFileIO Works**

NetFileIO implements a request-response protocol over the Ethernet connection. The target, the MSC815xADS board, sends a request and the CodeWarrior debugger on the host responds. See [Figure 1](#page-3-1) for a schematic timeline that depicts the sequence of requests/responses.

Multiple communication channels can be opened between the target and the host. If the UDP transport protocol is used, then each of channels is defined by the MSC815xADS board's network IP address (one per target) and by the UDP port (one for each core).

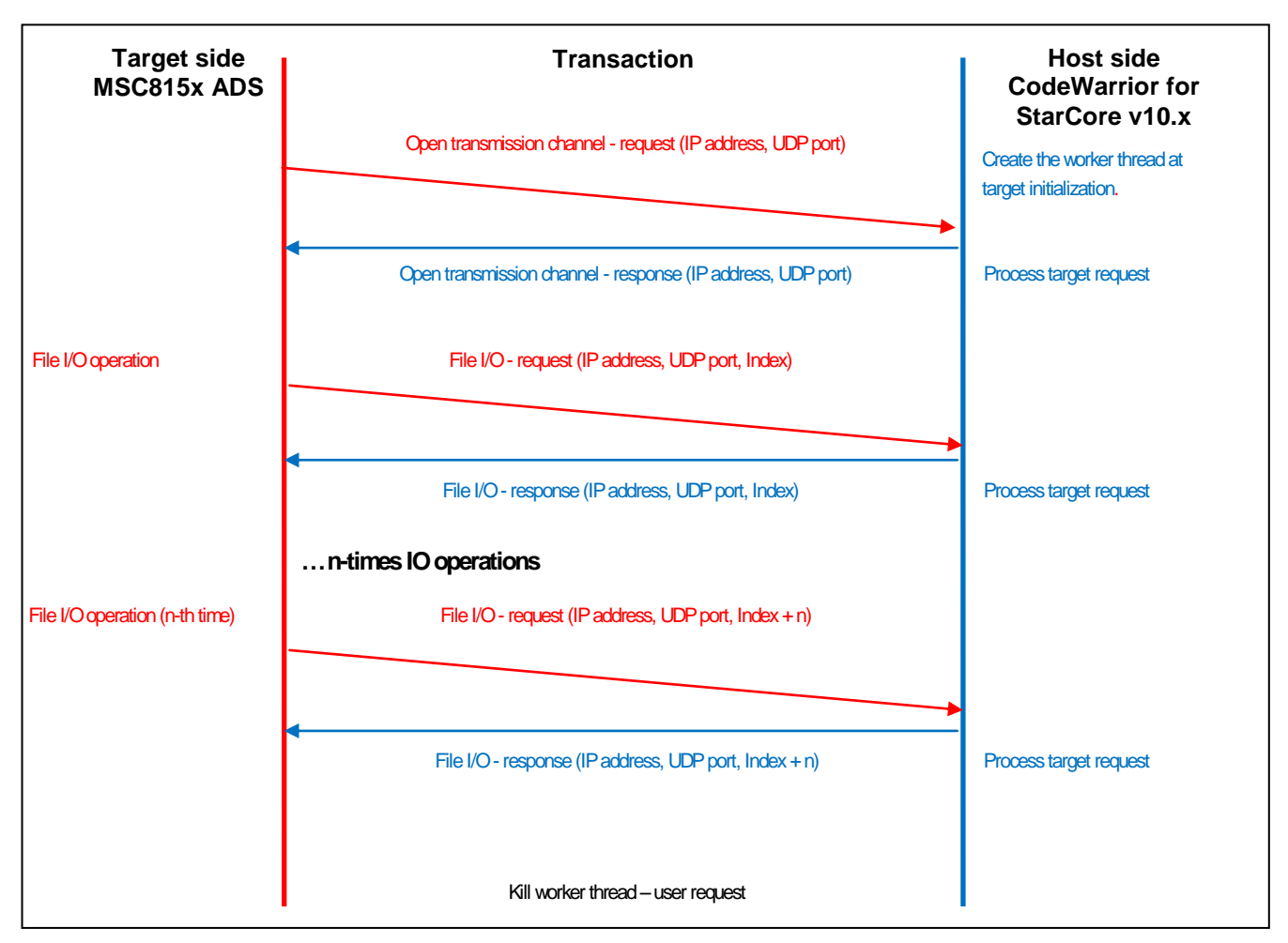

**Figure 1. A Timeline of NetFileIO Transactions.**

<span id="page-3-1"></span>NetFileIO implements a protocol that avoids data loss based on frame retransmission and a frame sequence number. For each new file I/O transaction, the frame's sequence number is incremented. If the host does not respond within a timeout period, the target resends the frame.

## **NOTE**

The timeout interval for a File I/O transaction is 1 second, and the maximum number of retries is 32.

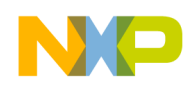

The host decides, based on the sequence number, if the current frame is new or if it has been transmitted again and served already. If the same transaction is received, the CodeWarrior debugger ignores it.

# <span id="page-4-0"></span>**3 NetFileIO Setup**

## <span id="page-4-2"></span>**3.1 Hardware Setup**

The MSC815xADS board has two Gigabit Ethernet ports (GE1 and GE2) that can be configured independently for RGMII or SGMII interface mode. In order to work, NetFileIO requires the ADS board to be configured for RGMII mode.

## **NOTE**

To ensure that NetFileIO works correctly, make sure that MSC8156ADS DIP Switches (SW) are set according to the *MSC8156ADS Hardware Getting Started Guide*. The default configuration presented in the chapter, Switch Default Settings, is appropriate for running the demos shown in this application note.

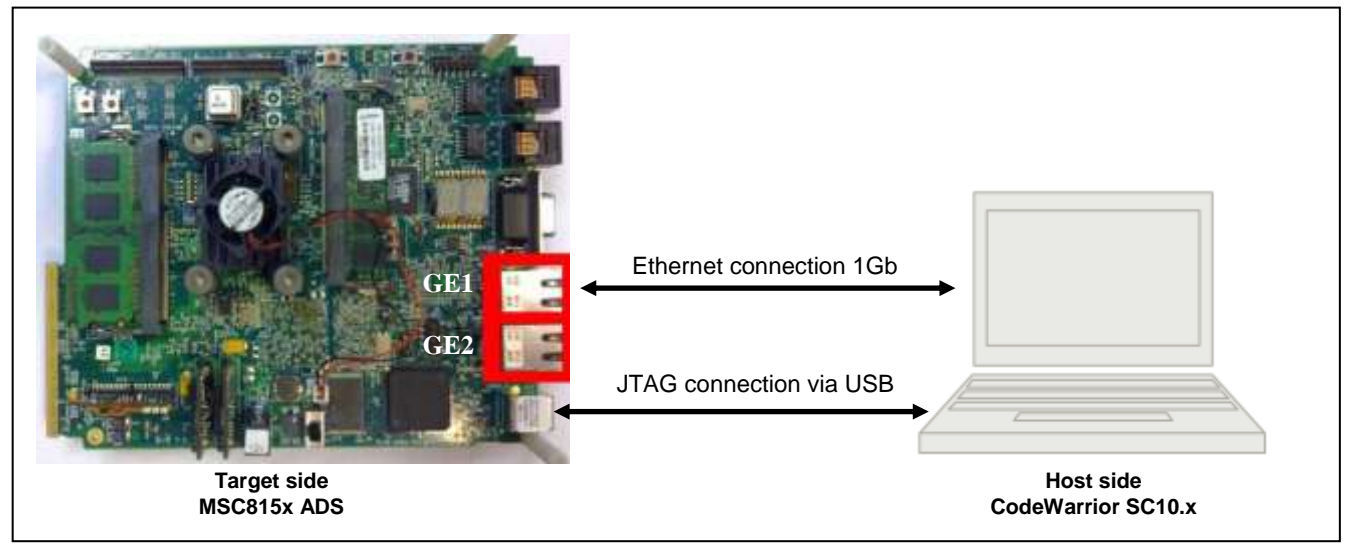

**Figure 2. Hardware Configuration – Generic View.**

<span id="page-4-1"></span>[Figure 2](#page-4-1) depicts a generic hardware setup that can be used for file I/O via Ethernet. The Ethernet connection is used only for file I/O. The program download and debug is accomplished through the JTAG interface.

## **NOTE**

The host must have a Gigabit Ethernet card. Otherwise, NetFileIO will not work.

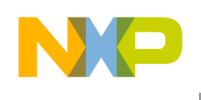

[Table 2](#page-5-0) shows the steps required to set up and configure the hardware properly.

## **Table 2. Hardware Configuration Steps**

<span id="page-5-0"></span>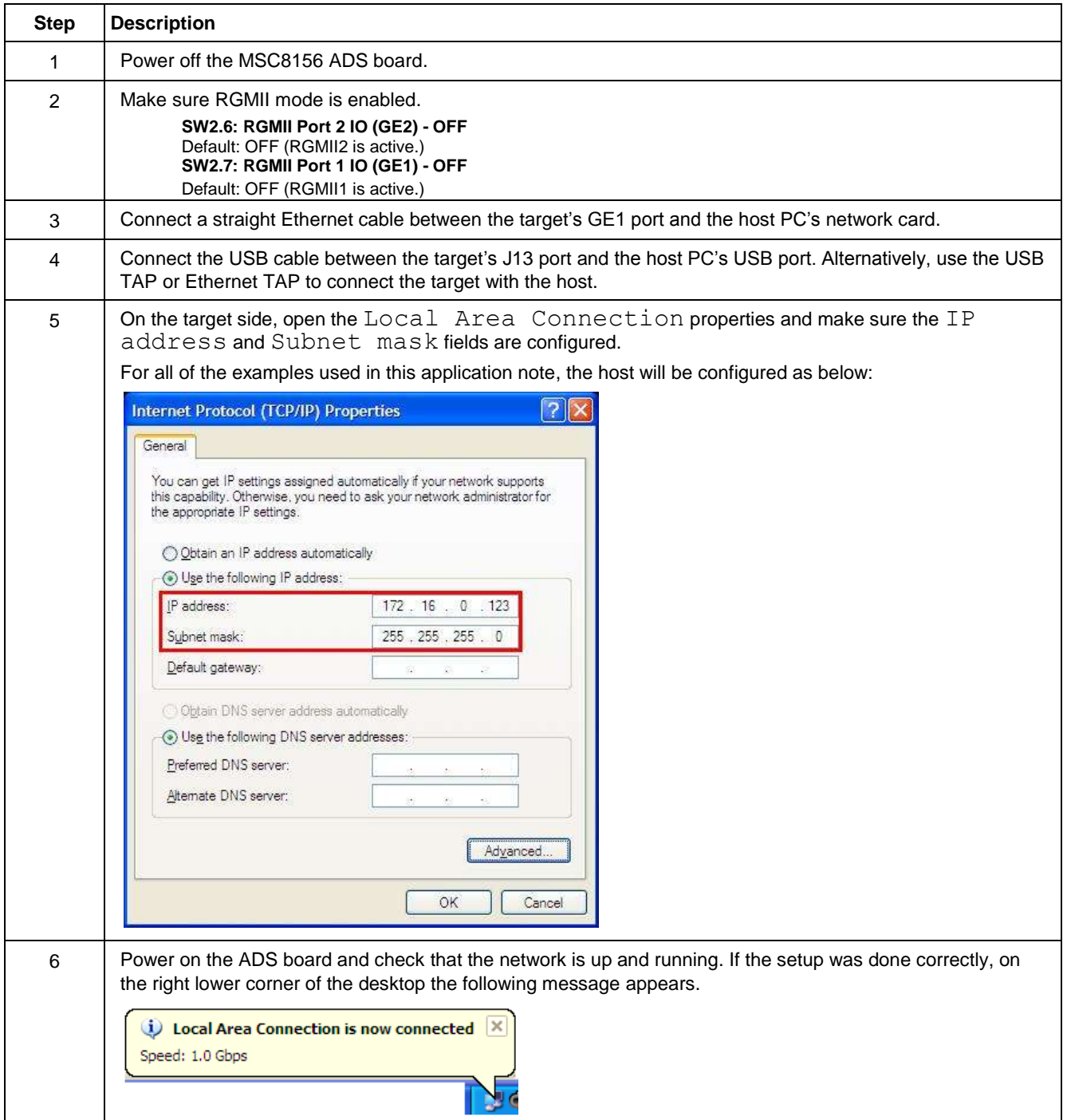

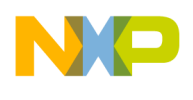

## **3.2 Software Setup**

The software support for NetFileIO is divided in two parts:

- Library support These libraries implement the Ethernet driver and Ethernet syscall function.
- Debugger IO Model It provides support for network transfers.  $\bullet$

## <span id="page-6-0"></span>**3.2.1 Support Libraries**

For NetFileIO support, there are two libraries that must be linked with the application:

- ethernet-syscalld.elb or ethernet-syscallr.elb. They are located in directory: {CW install dir}\SC\StarCore\_Support\EthernetIO\SyscallLib
- 815x-ethernetd.elb or 815x-ethernetr.elb, located in the directory:

{CW install dir}\SC\StarCore\_Support\EthernetIO\EthLib

### **NOTE**

In CodeWarrior there are two flavors of each library: one built with debug information (d suffix on the file name) for testing, while the second one is built for release (r suffix on the file name) for shipping code.

[Figure 3](#page-7-0) presents the software implementation of NetFileIO libraries.

The low-level Ethernet support for data and control is implemented by the Ethernet driver library. This library provides a socket API and contains the data structures and initialization code needed for Ethernet support. The structures are initialized at the start up based on the settings made in CodeWarrior debugger.

### **NOTE**

The Ethernet driver library implements the following protocols: Ethernet, ARP, IP, UDP and Internet Control Message Protocol – Echo Reply.

The Ethernet driver uses 32 Buffer Descriptors (16 for transmission and 16 for receiving) and 16 Data Buffers for receiving Ethernet frames.

## **NOTE**

The cores and the QUICC Engine module share these buffers.

Freescale Semiconductor 7 and 200 million of the set of the set of the set of the set of the set of the set of the set of the set of the set of the set of the set of the set of the set of the set of the set of the set of t

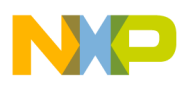

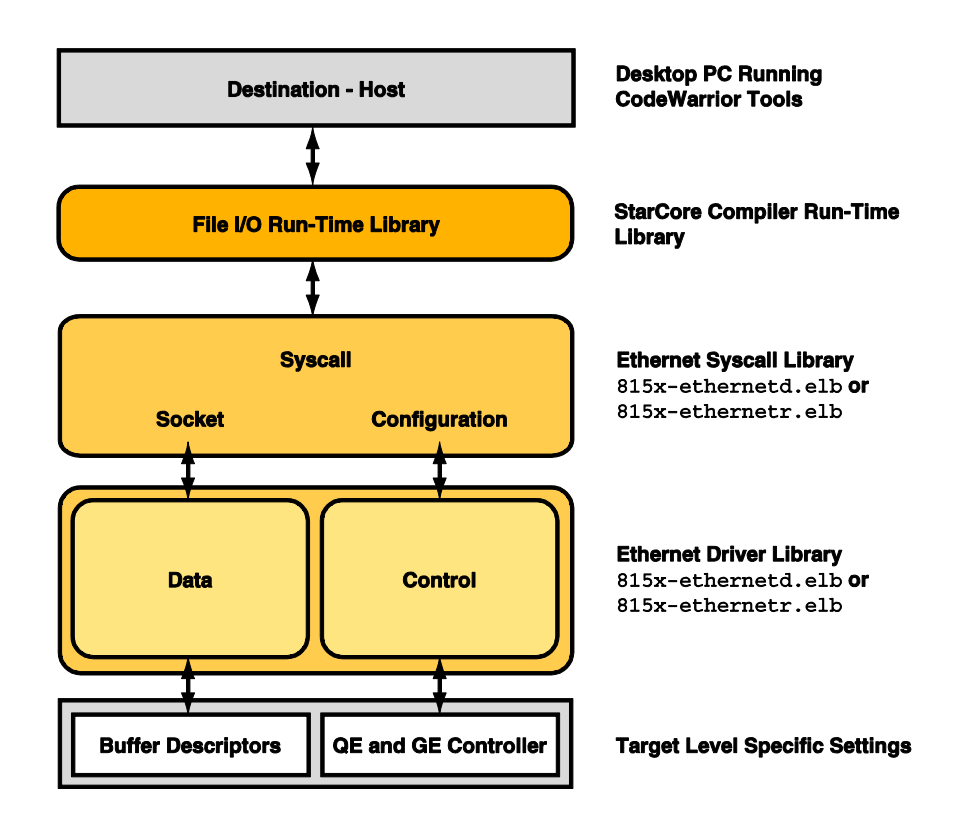

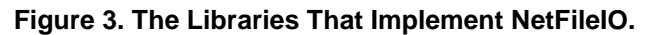

<span id="page-7-0"></span>The high-level Ethernet support that connects the Ethernet driver with the StarCore compiler run-time library is implemented via the Ethernet Syscall library, and provides a syscall API. This library provides support for the following functions: fwrite(), fread(), fopen(), fseek(), fclose(), unlink(), rename(), system(), mkdir() and rmdir().

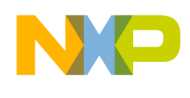

## **3.2.2 Debugger I/O Model**

The CodeWarrior debugger configures the Ethernet driver based on the options entered in the **I/O Model tab** of the **Network transfer** dialog window [\(Figure 4\)](#page-8-0). [Table 3](#page-8-1) summarizes the purpose of the options presented in this dialog.

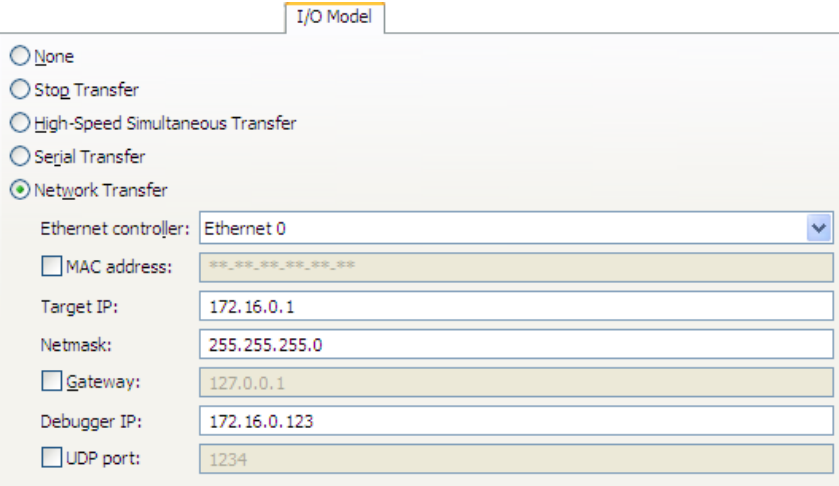

**Figure 4. CodeWarrior Debugger Settings for the Network Configuration.**

<span id="page-8-1"></span><span id="page-8-0"></span>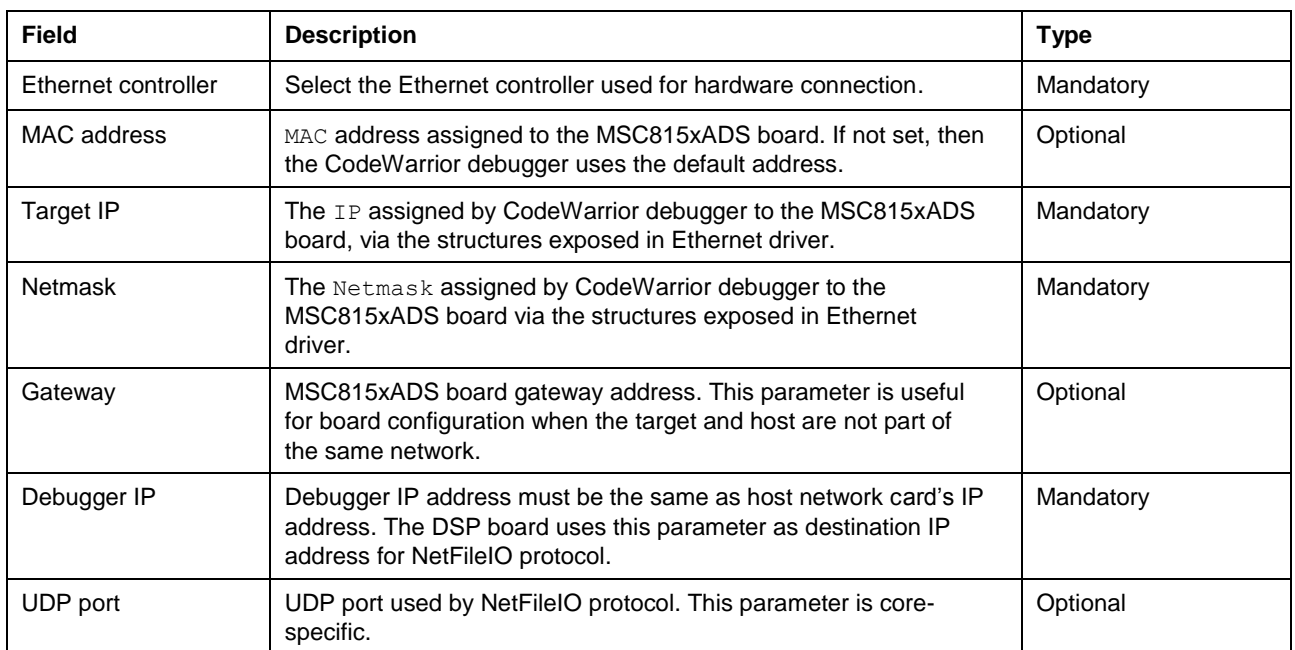

#### **Table 3. CodeWarrior Debugger Network Configuration Options.**

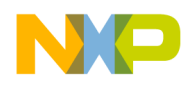

## **NOTE**

For a multicore environment, the CodeWarrior debugger increments the UDP port automatically for each of the cores.

## **NOTE**

For a daisy-chained environment that uses multiple MSC815x DSPs, the CodeWarrior debugger increments the UDP port automatically for each of the cores and increments the MAC address and Target IP for each of the processors.

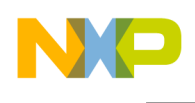

# <span id="page-10-0"></span>**4 NetFileIO Examples**

## <span id="page-10-2"></span>**4.1 File I/O Over Ethernet**

This simple example demonstrates how to set up the CodeWarrior debugger to use NetFileIO support.

The example is based on a CodeWarrior stationery project, which is then modified to perform file I/O over the Ethernet connection. The required steps are:

- 1. Set up the hardware as it is explained in chapter [3.1.](#page-4-2)
- 2. Launch the CodeWarrior IDE and create a new stationary project. For this example, an ADS8156 board was selected.
- 3. Open the **Project Properties** window [\(Figure 5\)](#page-10-1) and under the **Tool Settings** tab add the NetFileIO required libraries described in chapter [3.2.1.](#page-6-0)

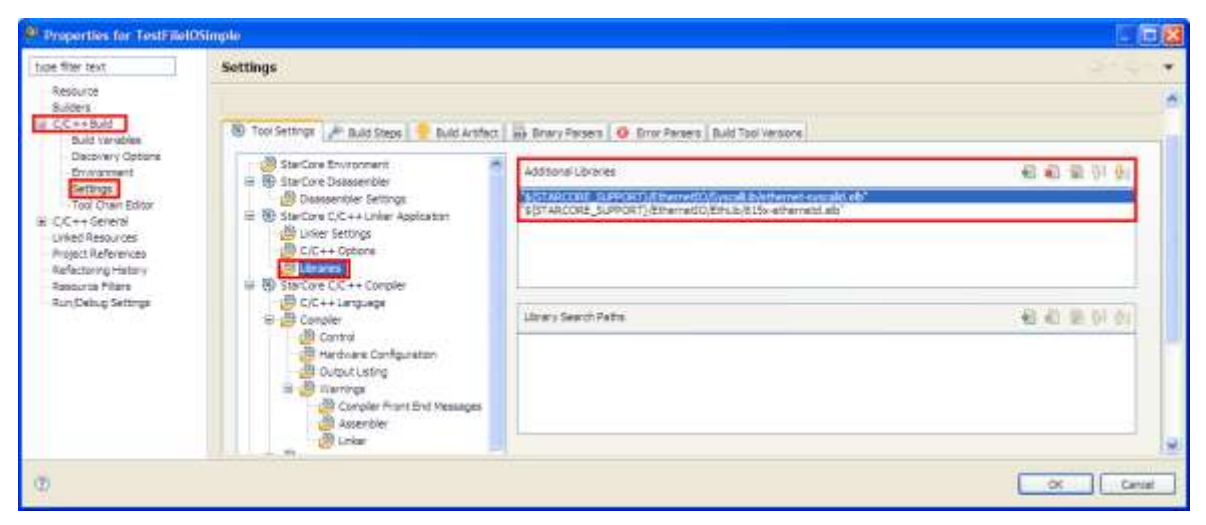

**Figure 5. Adding the NetFileIO Libraries to the Project.**

### **NOTE**

<span id="page-10-1"></span>For portability reasons, it is best to avoid using absolute paths in the project. Instead, use a path that is linked with a build system variable.

- 4. Copy and paste the code from this document's Appendix into msc8156 main.c. This code opens and fills a file with a 64 MB data pattern.
- 5. Modify the project's .appli file to place the data into the private memory of each core. For simplicity, this application note places the data into the M2 memory:

```
module "msc8156 main"
       rom = M3<sup>-</sup> cacheable wb sys shared rom
```
**Improve Program Execution Speed Using Ethernet File IO for StarCore DSPs, Rev. 0**

**Freescale Semiconductor** 11

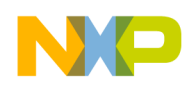

```
bss = M2 cacheable wb sys private bss
data = \overline{M2} cacheable wb sys private data
]
```
6. Open the **Debug Configuration** window and choose the project's launch configuration. In the **Main** tab, edit the **Remote System** properties. In the Properties window that appears, select the **I/O Model** tab and modify the settings as show in [Figure 6.](#page-11-0)

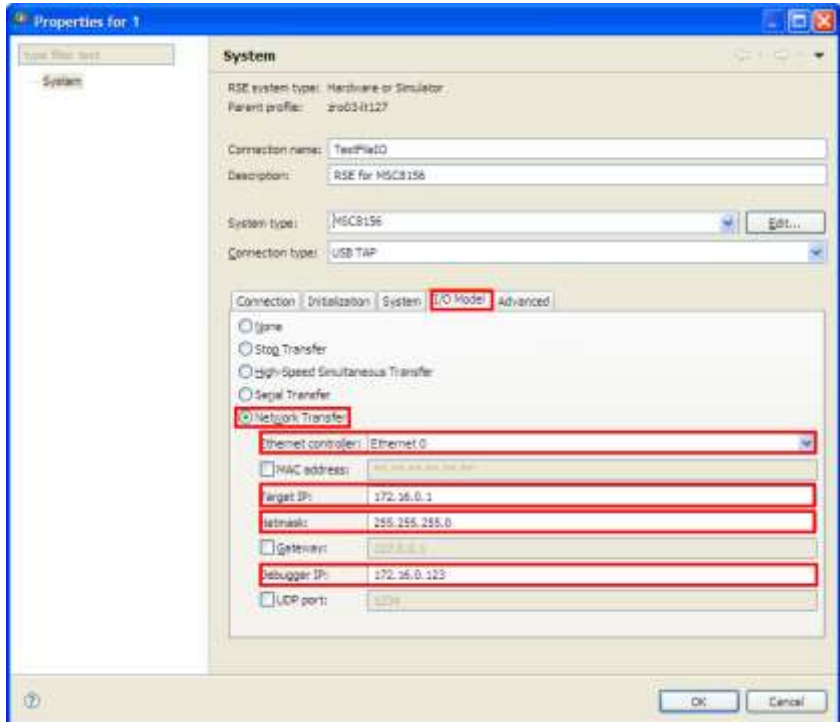

<span id="page-11-0"></span>**Figure 6. Modifying the Network Transfer Options for the Project.**

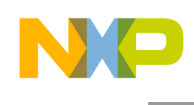

7. Go back to the **Debug Configuration** window and make a new launch group, All cores, that runs all six cores simultaneously [\(Figure 7\)](#page-12-0).

| Create, manage, and run configurations                                                                                                    |                                      |                                                                                                    |                                                            |
|----------------------------------------------------------------------------------------------------|--------------------------------------|----------------------------------------------------------------------------------------------------|------------------------------------------------------------|
| <b>T自其日本</b>                                                                                                    | Name: All cores                      |                                                                                                    |                                                            |
| <b>Ivon Blur tool</b><br>CodeWarrior Attach<br>E CodeWarrior Connect<br>CodeWarrior Download<br>C TestPleIOSmple C Debug 8156 HW MSC8156 ADS Core 00<br>Test letOSmple_C_Debug_8156_HVI_MSC8156 ADS Core 01<br>[6] TestFielOSinple_C_Debug_8156_HI/! JKSC8156 ADS Core 02<br>[6] TestFleIOSimple_C_Debug_8156_HIV_NSCS156 ADS Core 03<br>T TestFielOSmple_C_Debug_8156_HW_MSC8156 ADS Core 04<br>F TestFielOSmple_C_Debug_8156_HW_MSC8156 ADS Core 05<br>Launch Group<br>AR covers | Launches   III Common<br><b>Name</b> | Mode<br>[9] [1] CodeWarror Downtoads:TeetFleIOSmple_C_Debu debug<br>VIE CodeWarrior Downloads:TestFileEDSimple_C_Debu debug<br>[v] E CodeWarrisr Download: TestFileIOSingle_C_Debu debug<br>[7] E. CodeWarrior Download: TestPleIOSmple_C_Debu debug<br>[7] E. CodeWarrior Downloadt:TestMetOSmple_C_Debu debug<br>[v] E. CodeWarrror Downloads:TestPleIDSmple_C_Debu debug | <b>COL</b><br>Down<br><b>Bish</b><br>Add<br><b>Batroom</b> |
| Filer matched 11 of 11 items                                                                                                    |                                      | <b>Apply</b>                                                                                                    | <b>Bejert</b>                                              |

**Figure 7. Making a Launch Group That Runs All Six Cores.**

<span id="page-12-0"></span>8. Download and execute the program.

If the program runs successfully, the following message is printed in the **Console** view for each core:

Starting FileIO test over Ethernet.

Written file size is 64.000(MB)

Additionally, six files will be created into the project directory:

…\TestFileIOSimple\C\_Debug\_8156\_HW\Core1-6\_FileIO\_test.bin.

### **NOTE**

### More complex examples related to NetFileIO can be found in:

{CW Install dir}\SC\StarCore\_Support\EthernetIO\

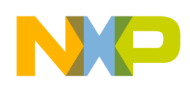

## **4.2 File I/O Over an IP Network**

This example demonstrates the NetFileIO capabilities for situations where the MSC815xADS target does not reside on the same network as the host computer that executes the CodeWarrior debugger. This topology is common for testing farms where the targets are often connected in a different network than that of the hosts.

The classic approach for this arrangement is to use a remote CCS server to perform IO operations.

Consider the following IP network topology [\(Figure 8\)](#page-13-0):

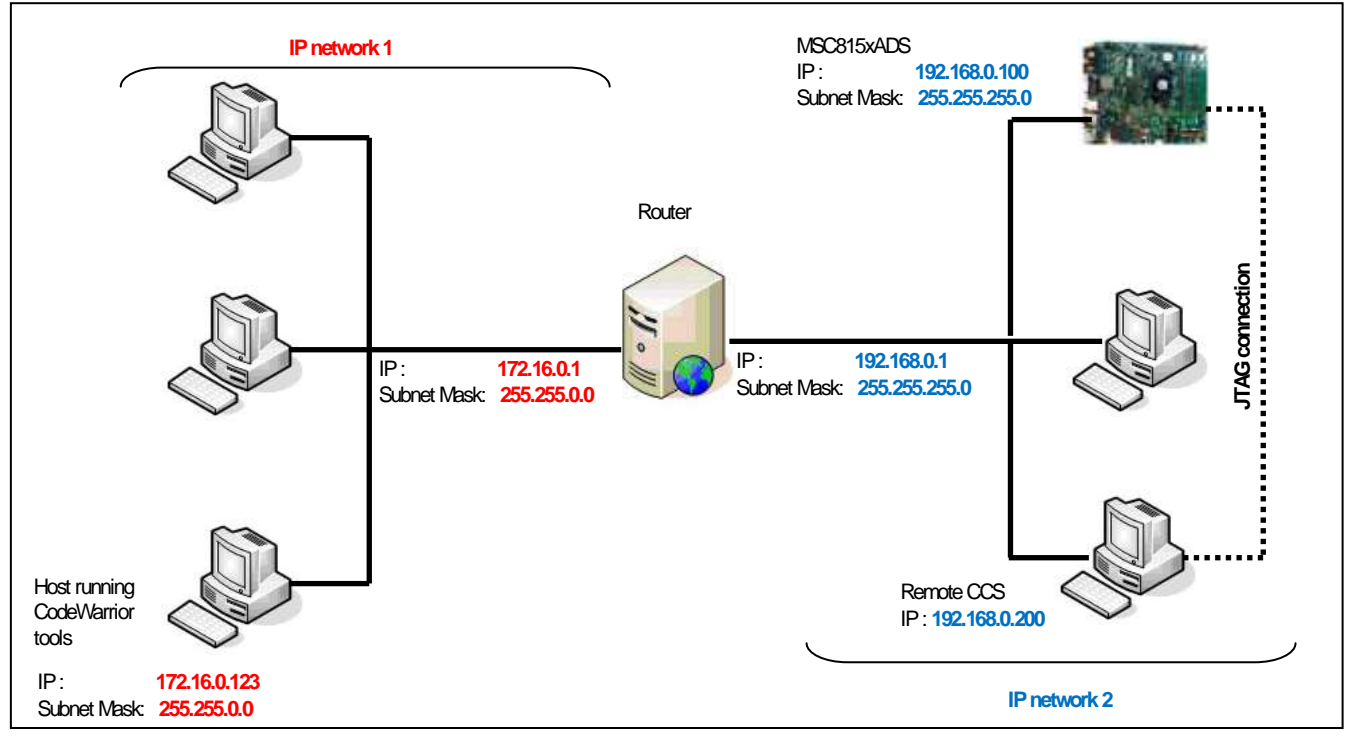

**Figure 8. NetFileIO Operating Over an IP Network.**

<span id="page-13-0"></span>The figure depicts the case where the host computer executing the CodeWarrior debugger (172.16.0.123) is connected to an MSC8156ADS board that resides in a different network (192.168.0.100). The CodeWarrior debugger is connected to the board with a JTAG connection via a remote CCS (192.168.0.200)

In order to execute the NetFileIO protocol, the CodeWarrior debugger needs to know the gateway address (192.168.0.1) and to have an active CCS connection with the MSC815xADS board.

The software setup proceeds as follows:

1. Open the CCS remote server (192.168.0.200) and configure the connection. Assuming there is a USB TAP the configuration, these commands are:

```
>> delete all
```

```
>> config cc utap
```
A successful connection can be confirmed by issuing the following commands:

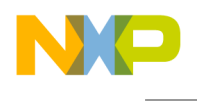

```
>> show cc
```
0: USB TAP (JTAG) (utap:) Loader software ver. {1.10}

Sending code to USB TAP - please wait

- 0: USB TAP (JTAG) (utap) CC software ver. {1.3}
- 2. Configure the CodeWarrior debugger (171.16.0.123) to connect remote to MSC815xADS board via the remote CCS (192.168.0.200). Open the **RSE properties** and set the **Connection** tab as below:

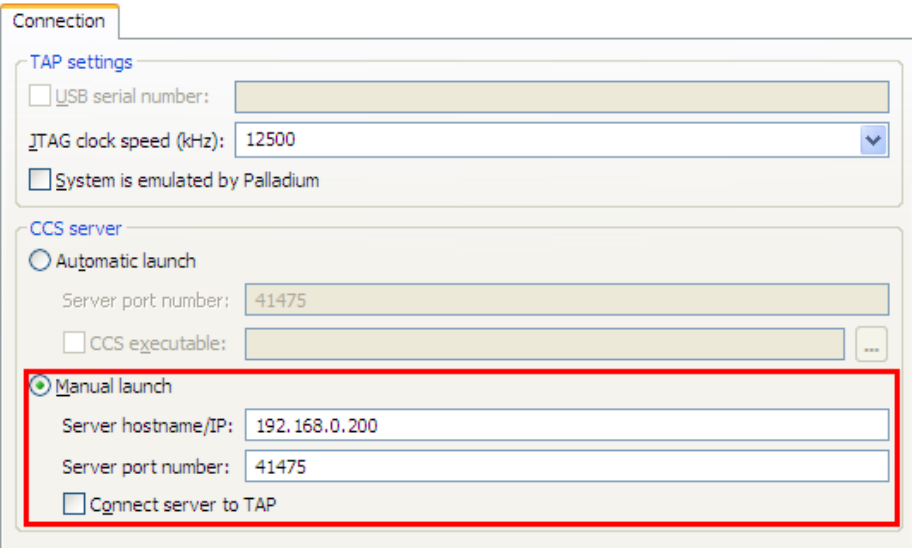

**Figure 9. Modifying the CCS Server Settings.**

### **NOTE**

This example uses a USB TAP connection. A similar setup can be used with an Ethernet TAP connection. For both connections, make sure the port number is set correctly. The example described here uses the default port.

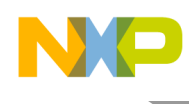

3. Now configure the I/O model that the CodeWarrior debugger (171.16.0.123) uses for the network. Open the **RSE properties** and set the options in the **I/O Model** tab as shown in [Figure](#page-15-0)  [10.](#page-15-0)

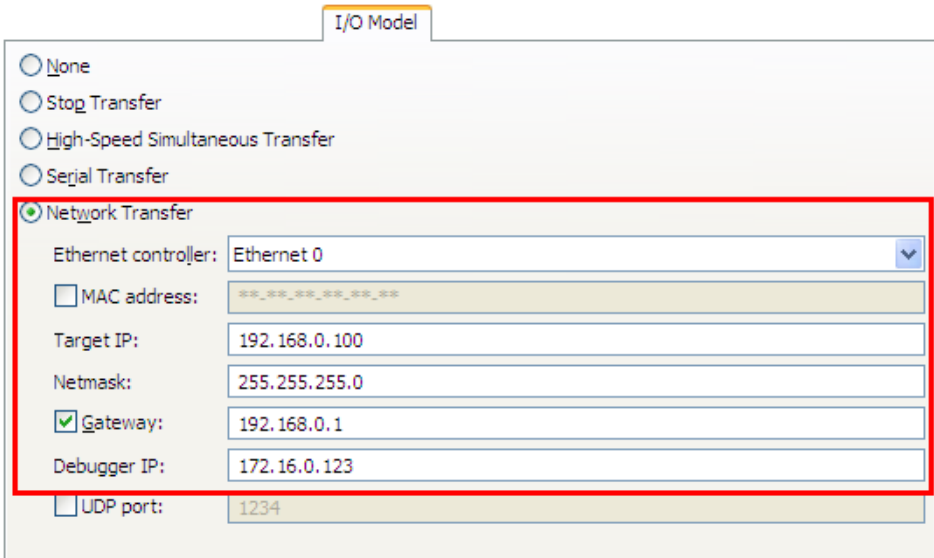

**Figure 10. Setting the I/O Model For the Network That the CodeWarrior Debugger Uses.**

<span id="page-15-0"></span>4. Download and execute the program. The output should be similar to that of the first example  $(4.1).$  $(4.1).$ 

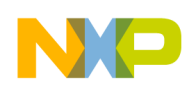

# <span id="page-16-0"></span>**5 Appendix**

The following code generates the large data files that the examples use to test the NetFileIO connections.

```
#include <stdio.h>
#include <stdlib.h>
#define SIZE_BUF 4096<br>#define NO_BUFFERS 4 * 4096
#define NO_BUFFERS 4 * 4096
unsigned char buff[SIZE_BUF];
int main(void)
{
       FILE* pFile = NULL;int i = 0;char outFileName[32];
       for (i = 0; i < SIZE BUF; i++)buff[i] = (unsigned char)i;
       printf("Starting FileIO test over Ethernet.\n");
       sprintf(outFileName,"Core%d_FileIO_test.bin", (((*(volatile unsigned
int<sup>*</sup>)(xfff06028) >>16) & 0xff));
       if (NULL == (pFile = fopen(outFileName, "w+b")))
       {
              printf("FileIO test[error]: cannot open file %s\n", outFileName);
              return 0;
       }
       for (i = 0; i < No BUFFERS; i++)
       {
              fwrite(buff, sizeof(unsigned char), SIZE_BUF, pFile);
       }
       fclose(pFile);
       printf("Written file size is %.3f(MB) \n",((float)NO_BUFFERS * SIZE_BUF) / 1048576.0);
       return 1;
}
```
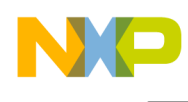

# <span id="page-17-0"></span>**6 Revision History**

[Table 4](#page-17-1) provides a revision history for this application note.

## **Table 4. Revision History**

<span id="page-17-1"></span>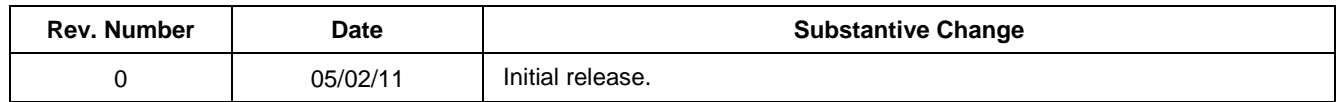

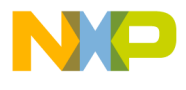

#### **How to Reach Us:**

**Home Page:** www.freescale.com

#### **Web Support:**

http://www.freescale.com/support

#### **USA/Europe or Locations Not Listed:**

Freescale Semiconductor Technical Information Center, EL516 2100 East Elliot Road Tempe, Arizona 85284 +1-800-521-6274 or +1-480-768-2130 www.freescale.com/support

#### **Europe, Middle East, and Africa:**

Freescale Halbleiter Deutschland GmbH Technical Information Center Schatzbogen 7 81829 Muenchen, Germany +44 1296 380 456 (English) +46 8 52200080 (English) +49 89 92103 559 (German) +33 1 69 35 48 48 (French) www.freescale.com/support

#### **Japan:**

Freescale Semiconductor Japan Ltd. **Headquarters** ARCO Tower 15F 1-8-1, Shimo-Meguro, Meguro-ku, Tokyo 153-0064, Japan 0120 191014 or +81 3 5437 9125 support.japan@freescale.com

#### **Asia/Pacific:**

Freescale Semiconductor China Ltd. Exchange Building 23F No. 118 Jianguo Road Chaoyang District Beijing 100022 China +86 010 5879 8000 support.asia@freescale.com

#### **For Literature Requests Only:**

Freescale Semiconductor Literature Distribution **Center** 1-800-441-2447 or 303-675-2140 Fax: 303-675-2150 LDCForFreescaleSemiconductor@hibbertgroup.com

Document Number: AN4308 Rev. 0 05/2011

Information in this document is provided solely to enable system and software implementers to use Freescale Semiconductor products. There are no express or implied copyright licenses granted hereunder to design or fabricate any integrated circuits or integrated circuits based on the information in this document.

Freescale Semiconductor reserves the right to make changes without further notice to any products herein. Freescale Semiconductor makes no warranty, representation or guarantee regarding the suitability of its products for any particular purpose, nor does Freescale Semiconductor assume any liability arising out of the application or use of any product or circuit, and specifically disclaims any and all liability, including without limitation consequential or incidental damages. "Typical" parameters that may be provided in Freescale Semiconductor data sheets and/or specifications can and do vary in different applications and actual performance may vary over time. All operating parameters, including "Typicals", must be validated for each customer application by customer's technical experts. Freescale Semiconductor does not convey any license under its patent rights nor the rights of others. Freescale Semiconductor products are not designed, intended, or authorized for use as components in systems intended for surgical implant into the body, or other applications intended to support or sustain life, or for any other application in which the failure of the Freescale Semiconductor product could create a situation where personal injury or death may occur. Should Buyer purchase or use Freescale Semiconductor products for any such unintended or unauthorized application, Buyer shall indemnify and hold Freescale Semiconductor and its officers, employees, subsidiaries, affiliates, and distributors harmless against all claims, costs, damages, and expenses, and reasonable attorney fees arising out of, directly or indirectly, any claim of personal injury or death associated with such unintended or unauthorized use, even if such claim alleges that Freescale Semiconductor was negligent regarding the design or manufacture of the part.

Freescale, the Freescale logo, CodeWarrior, and StarCore are trademarks of Freescale Semiconductor, Inc. Reg. U.S. Pat. & Tm. Off. QUICC Engine is a trademark of Freescale Semiconductor, Inc. All other product or service names are the property of their respective owners.

© 2011 Freescale Semiconductor, Inc.

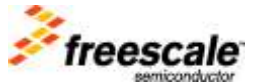